# **Driver Installation Guide for the Base System Device**

## **Products:**

- **. RocketU 1144C**
- **. RocketU 1144D**
- **. RocketU 1144E**
- **. RocketU 1142A**

Revision:v1.0.1 Mar.2<sup>,</sup> 2022.

#### **Overview**

After installing the controller's driver for the Windows operating system, a "**Base System Device**" entry with a yellow mark will be displayed by Windows Device Manager. The "**Base System Device**" is the PLX bridge chip on the host adapter. The following guide will explain how to install the driver for the PLX bridge chip.

## **1. Download and prepare the driver**

The PLX bridge chip driver can be downloaded from the HighPoint Website: [https://filedn.com/lG3WBCwKGHT7yNuTsFCwXy0/HighPoint](https://filedn.com/lG3WBCwKGHT7yNuTsFCwXy0/HighPoint-Download/Softwore/Driver/Support/PLE8609_Win_6.5.0.0.zip)-Download/Softwore/Driver/Sup [port/PLE8609\\_Win\\_6.5.0.0.zip](https://filedn.com/lG3WBCwKGHT7yNuTsFCwXy0/HighPoint-Download/Softwore/Driver/Support/PLE8609_Win_6.5.0.0.zip)

After downloading the file, extract the .zip package to a directory of your choice:

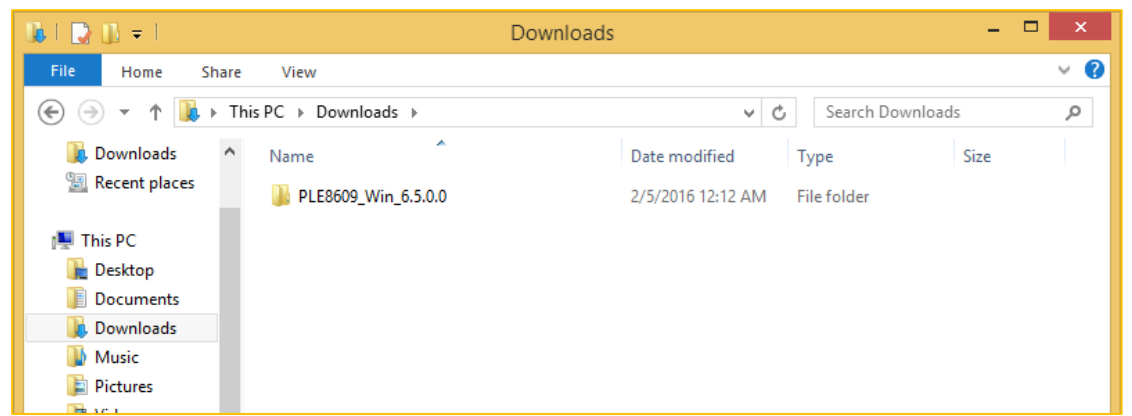

### **2. Install the driver with Windows device manager**

Open Windows device manager and locate the **Base System Device** entry. Right click this entry and select **Update Device Driver**.

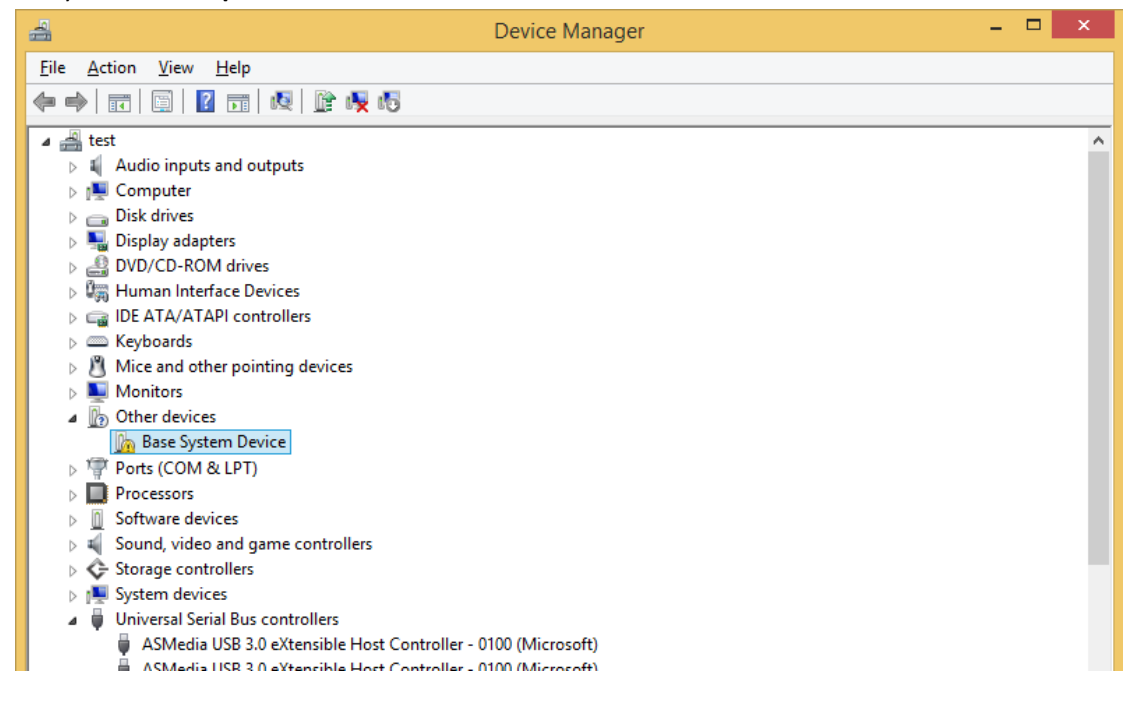

Browse to the location where the driver download was extracted and select the 32bit (x32) or 64bit (x64) driver option, based on the Windows OS version you are currently running.

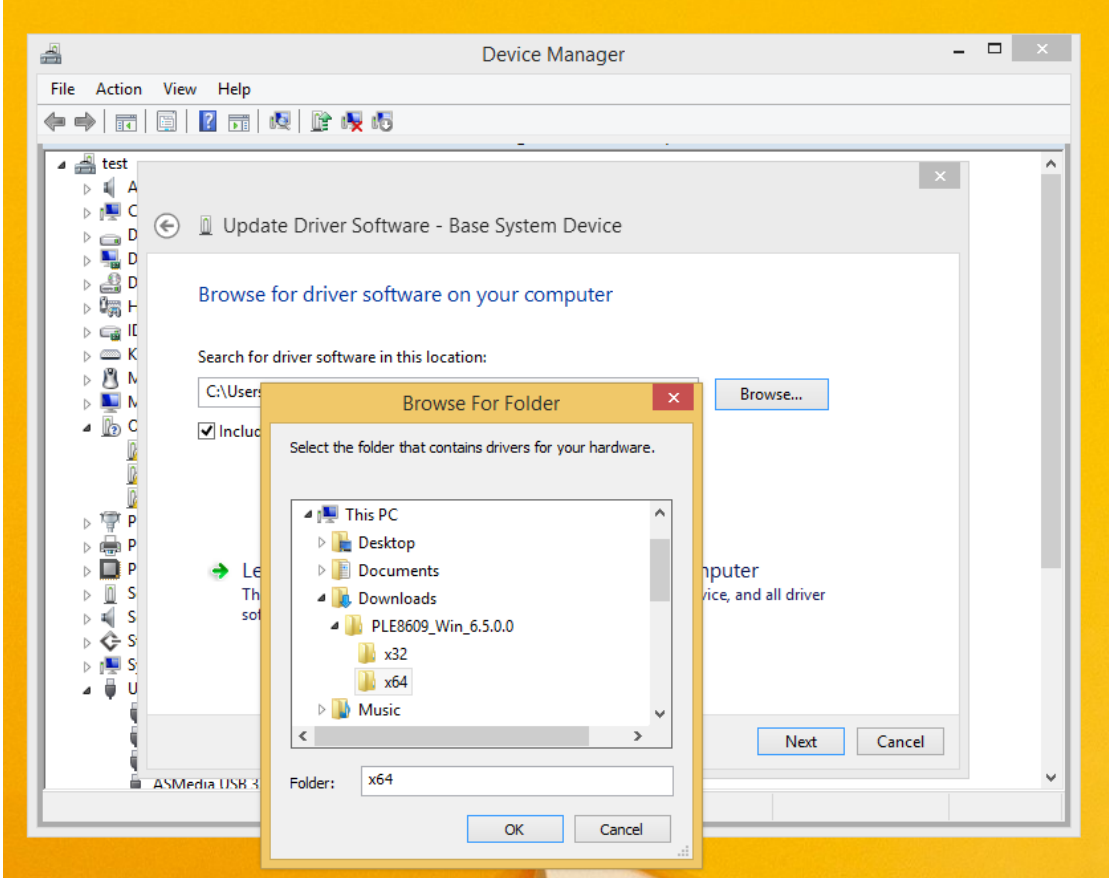

Follow the installation wizard to complete the driver installation procedure. After the driver is installed the **PLX** entry will be displayed:

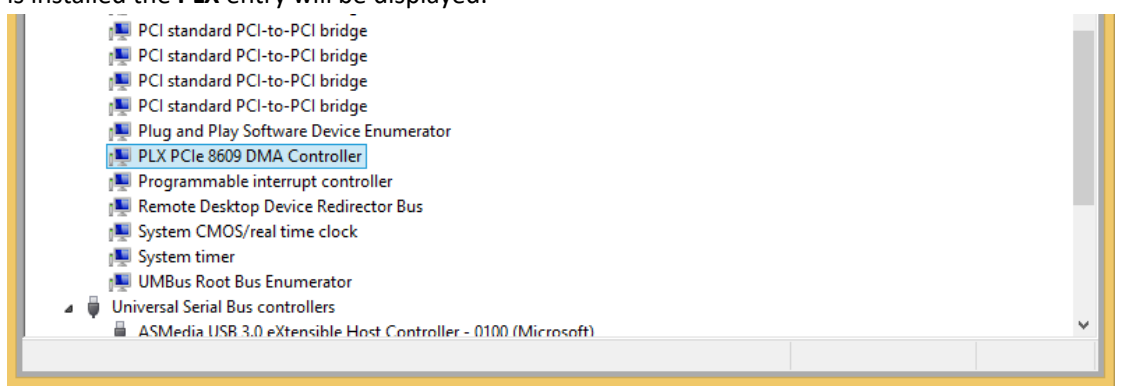